#### **แบบฟอรมขอมูลและความรูของบุคลากรของสํานักอนามัยการเจริญพันธุ**

ชื่อ-นามสกุล.........นางสาวมนทกานติ์ มหาวงศ์................... ตำแหน่ง..........พนักงานธุรการ ส3............................

กลุมงาน/ฝาย................กลุมอํานวยการ................................................................................................................

#### **1. งานที่รับผิดชอบ**

- 1.1 ทําหนาที่เลขานุการผูอํานวยการสํานัก
- 1.2 ประสานงานกับหนวยงานราชการทั้งภายในและภายนอกหนวยงาน
- 1.3 ตรวจเช็คความถูกต้องของหนังสือราชการก่อนใส่แฟ้มเสนอผู้อำนวยการสำนักฯ ลงนาม
- 1.4 ลงนัดหมายทาง Google Calendae

## **2. ขอมูลที่เกี่ยวของกับการปฏิบัติงาน**

2.1 ระเบียบสํานักนายกรัฐมนตรีวาดวยงานสารบรรณ พ.ศ. 2526 และที่แกไขเพิ่มเติม (ฉบับที่ 3) พ.ศ. 2560

### **3. ความรูสําคัญที่ใชในการทํางาน**

3.1 ระเบียบสํานักนายกรัฐมนตรีวาดวยงานสารบรรณ พ.ศ. 2526 และที่แกไขเพิ่มเติม (ฉบับที่ 3) พ.ศ. 2560

3.2 คูมือการใช Google Calendar

### **4. ขอมูล/ความรูที่ตองการเพื่อพัฒนาการปฏิบัติงานของตนเอง**

4.1 การนําเทคโนโลยีมาใชในการปฏิบัติงาน

#### **แบบฟอรมการจัดการความรู ( Knowledge Management : KM )**

ชื่อ-นามสกุล.............นางสาวมนทกานติ์ มหาวงศ์................ ตำแหน่ง..............พนักงานธุรการ ส3.....................

กลุมงาน/ฝาย......................กลุมอํานวยการ...........................................................................................................

#### **ชื่อเรื่อง การใชGoogle Calendar**

Google Calendar หรือ ปฏิทิน Google คือ ปฏิทินออนไลนของ Google ที่ใชในการบันทึกขอมูล กิจกรรม เหตุการณรวมถึงจดการตารางนัดหมาย โดยสามารถสงขอความเชิญ สามารถใชปฏิทินรวมกับบุคคลอื่นไดและสามารถ คนหากิจกรรมตางๆ นอกจากนี้ยังมีระบบแจงเตือนไดหลายชองทาง ทั้งทางอีเมลปอปอัพ และ SMS

#### **วิธีการใชงาน Google Calendar**

1. การลงชื่อสมัครใช Google Calendar กรณีมีบัญชีGoogle หรือ Gmail แสดงวาสามารถใชปฏิทิน ของ Google Calendar ได้ หากยังไม่ได้สมัครใช้งานให้เข้า สมัครได้ที่ เว็บไซต์ www.gmail.com

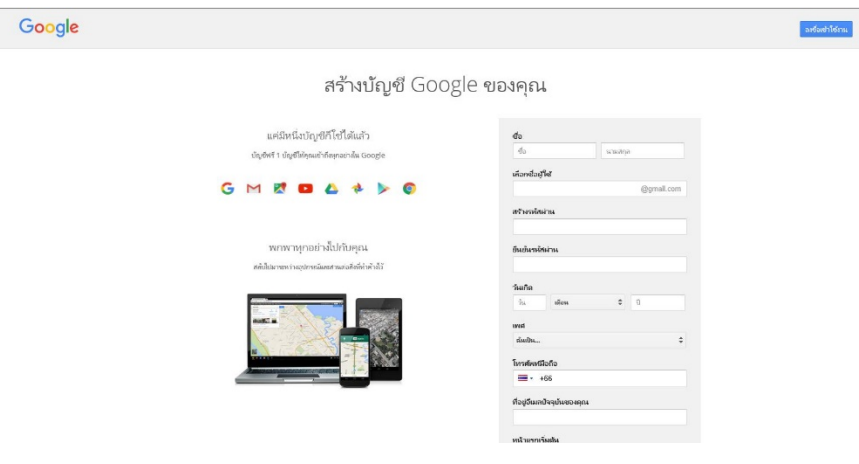

รูปภาพที่1 การสรางบัญชีGoogle

2. วิธีการเข้าใช้Google Calendar สามารถลงชื่อเข้าใช้Google Calendar โดยเข้าทางหน้าหลักของGoogle

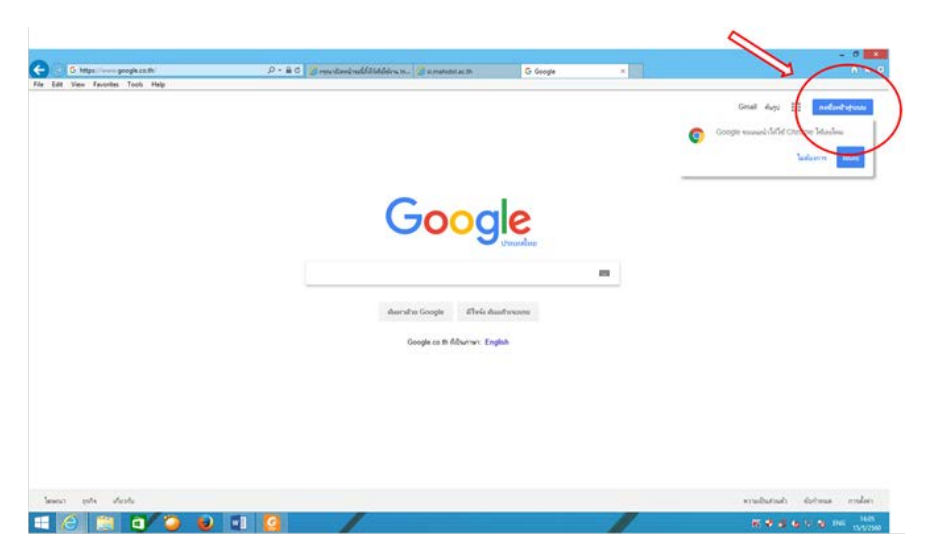

<u>รูปภาพที่2 </u>การลงชื่อเข้าใช้งาน

ไปที่หนาแรกของ Google จากนั้นปอนอีเมลที่ใชและรหัสผานเขาสูระบบดังรูป

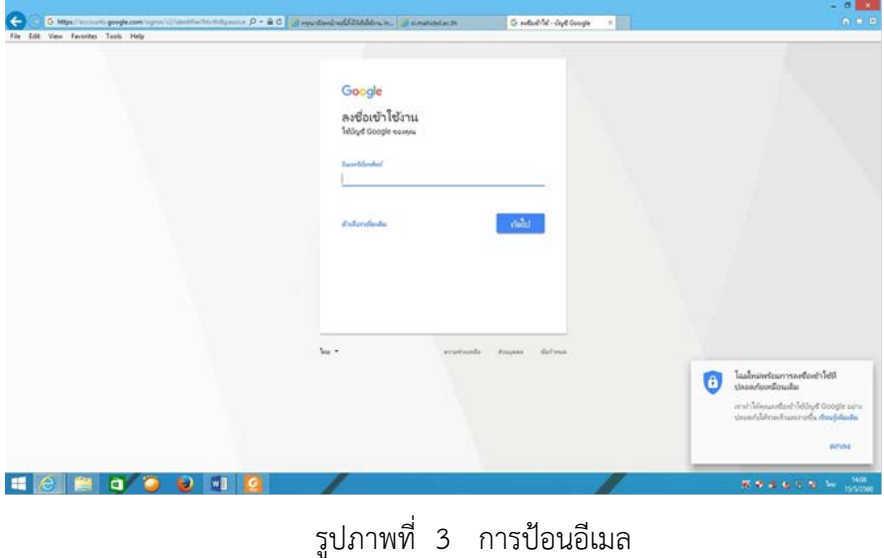

เมื่อลงชื่อเขาใชงานแลวใหเขาไปที่Googleแอปของแลวเลือกปฏิทิน

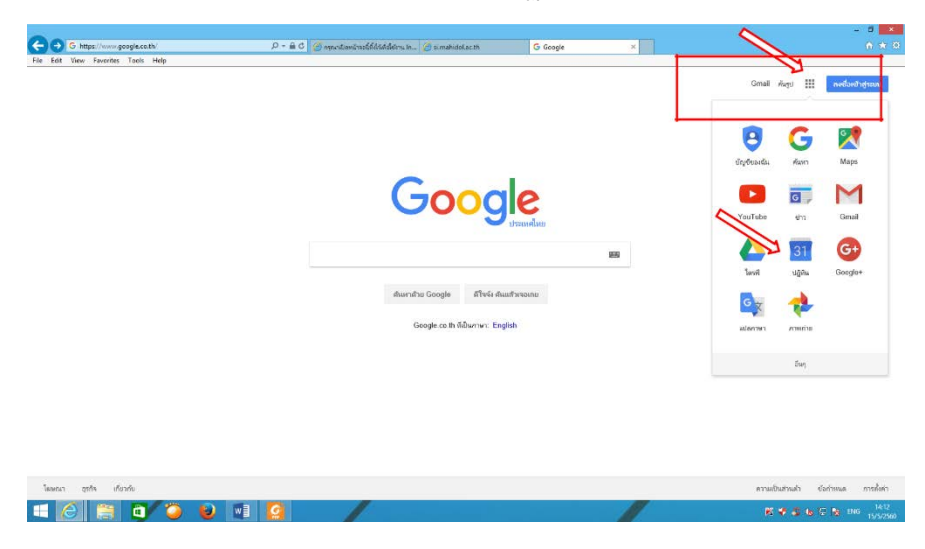

รูปภาพที่ 4 การเขาสูแอปพลิเคชั่น ของกูเกิ้ล

3. วิธีการสรางกิจกรรมใน Google Calendar

3.1 ใช้ช่องทางป๊อปอัพของกิจกรรม คลิกเลือกวันที่ในปฏิทิน และพิมพ์ข้อมูลในช่อง WHAT/ เ ห ตุ ก า ร ณ์ และกด Create Event/สร้างกิจกรรม ช่องป๊อปอัพของกิจกรรมจะแสดงกิจกรรมใหม่ในปฏิทิน หากต้องการ เพิ่มเติมหรือแกไขรายละเอียดกิจกรรมใหกด Edit Event/ แกไขกิจกรรม

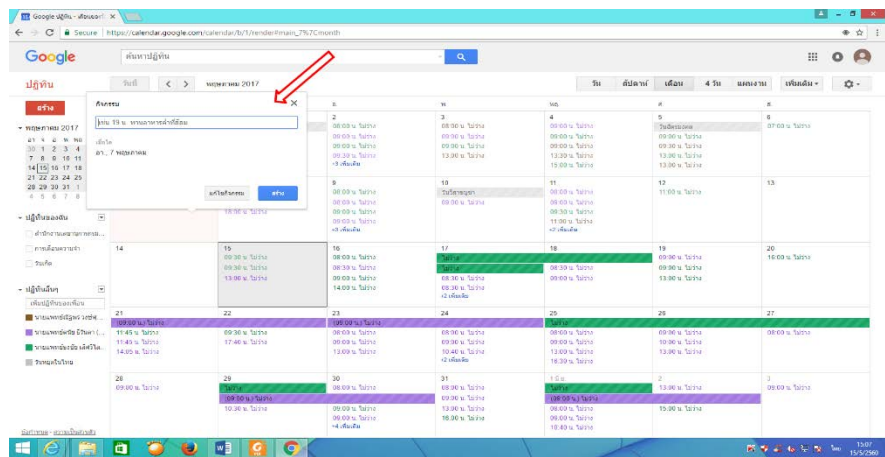

รูปภาพที่ 5 วิธีการสรางกิจกรรมโดยใชปอบอัพ

3.2 ใช้คำสั่ง Create/สร้างกิจกรรม คลิก Create/สร้างกิจกรรม ในคอลัมน์ทางซ้ายของปฏิทิน ซึ่งจะเป็น ึการเข้าสู่หน้าเว็บและสามารถกำหนดชื่อกิจกรรม เลือกช่วงเวลา ใส่รายละเอียดกิจกรรม และสถานที่ เพิ่มไฟล์แนบ กําหนดสีของกิจกรรมกําหนดการแจงเตือน แสดงสถานะ การเปดเผย

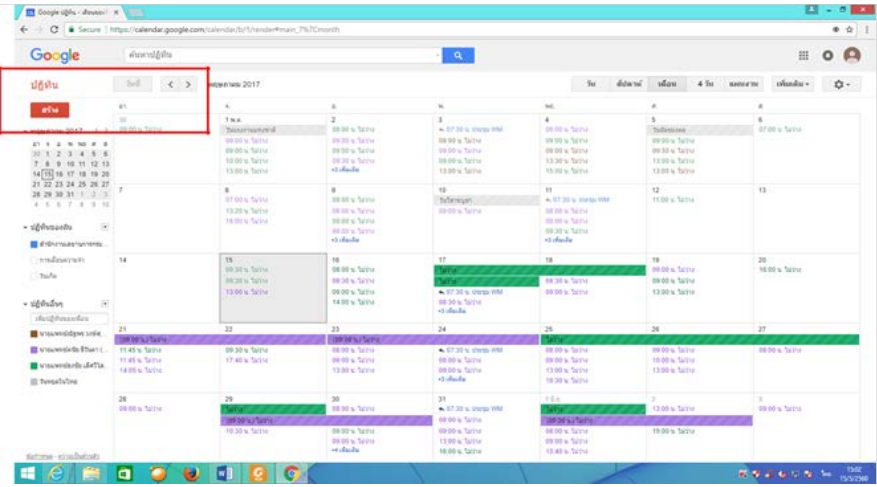

รูปภาพที่ 6 วิธีการสรางกิจกรรมโดยใชเมนูปฏิทินคลิกปุมสราง

# เมื่อกดปุมสรางจะปรากฏดังภาพ

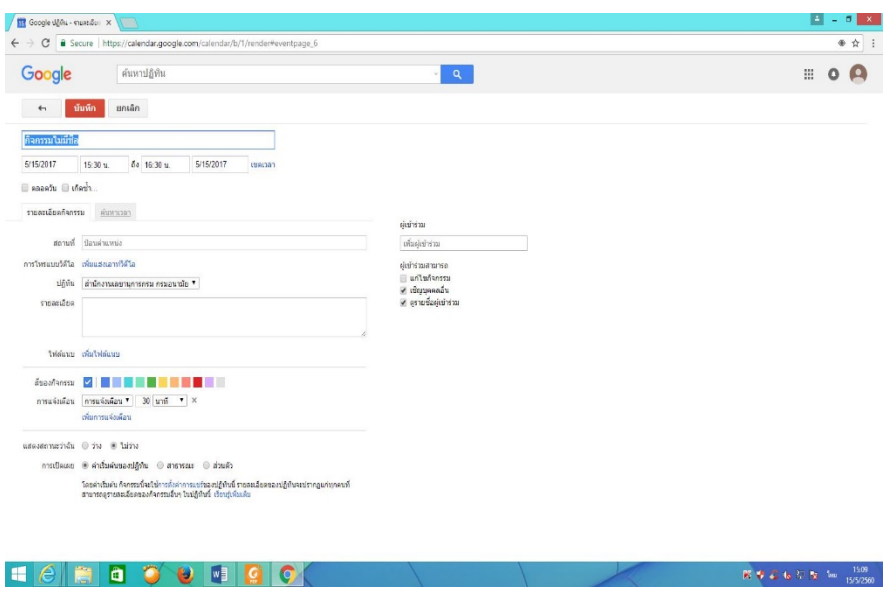

รูปภาพที่ 7 แสดงรายละเอียดกิจกรรมเพื่อจะแกไขหรือบันทึกกิจกรรม

3.3 ใชคําสั่ง My Calendar/ปฏิทินของฉันคลิก My Calendar/ปฏิทินของฉันในรายการปฏิทิน ทางซายใหเลื่อนเมาสเหนือปฏิทินที่ตองการ และคลิกที่ปุมลูกศรลงที่ปรากฏขึ้น Create Event on This Calendar / สรางกิจกรรในปฏิทินนี้

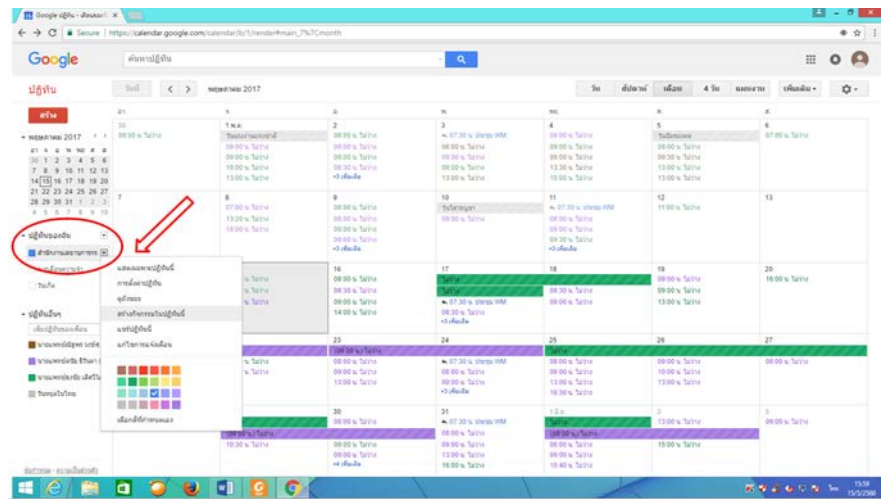

รูปภาพที่ 8 วิธีการสรางกิจกรรมโดยใชเมนูปฏิทินของฉัน

4.การสรางปฏิทินเพิ่ม

4.1 สามารถสรางปฏิทินเพิ่มจากปฏิทินหลักไดโดยคลิก My Calendar/ปฏิทินของฉัน ในรายการ ปฏิทินทางซายและคลิกที่ปุมลูกศรลงที่ปรากฏขึ้น จากนั้นเลือก Create New Calendar /สรางปฏิทินใหม

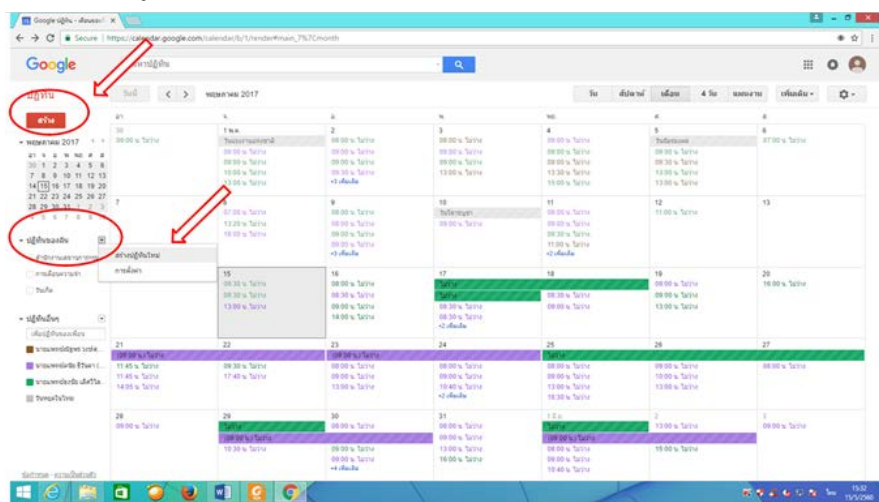

รูปภาพที่ 9 วิธีการสรางกิจกรรมโดยใชเมนูปฏิทินของฉัน

4.2 ตั้งชื่อปฏิทินใหมและรายละเอียดเพิ่มเติม จากนั้นกด Create Calendar /สรางปฏิทิน

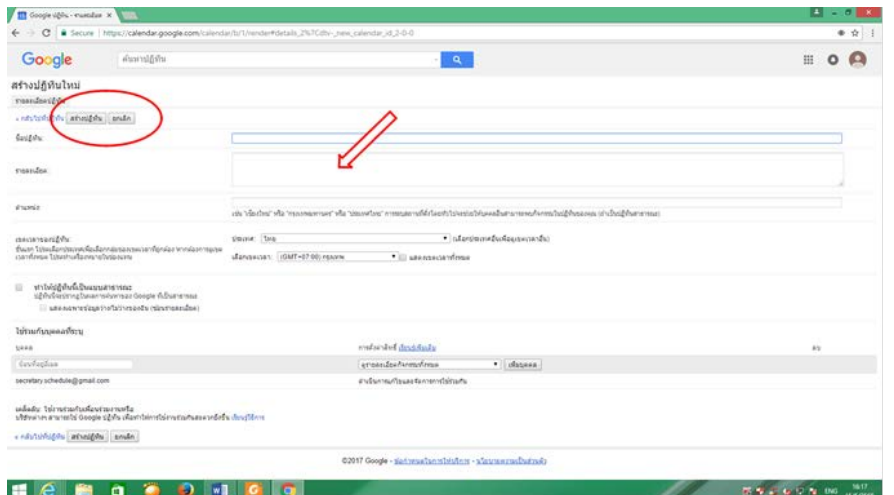

รูปภาพที่ 10 แสดงรายละเอียดที่จะบันทึกลงในปฏิทิน

5.การเพิ่มเติมหรือแกไขรายละเอียดกิจกรรมใน Google Calendar วิธีการเพิ่มเติมหรือแกไขรายละเอียด กิจกรรมใน Google Calendar ทำไ<u>ด้</u> 2 วิธี ดังนี้

5.1 ใชชองปอบอัพของกิจกรรม คลิกเลือกวันที่ในปฏิทินที่ตองการเพิ่มเติมหรือแกไขรายละเอียด กิจกรรมใหกด Edit Event/แกไข

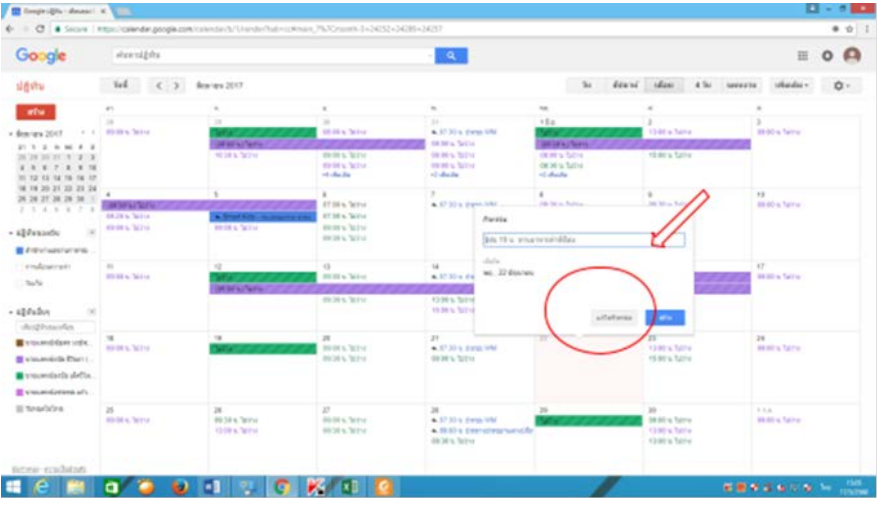

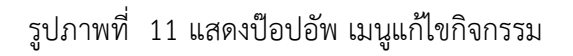

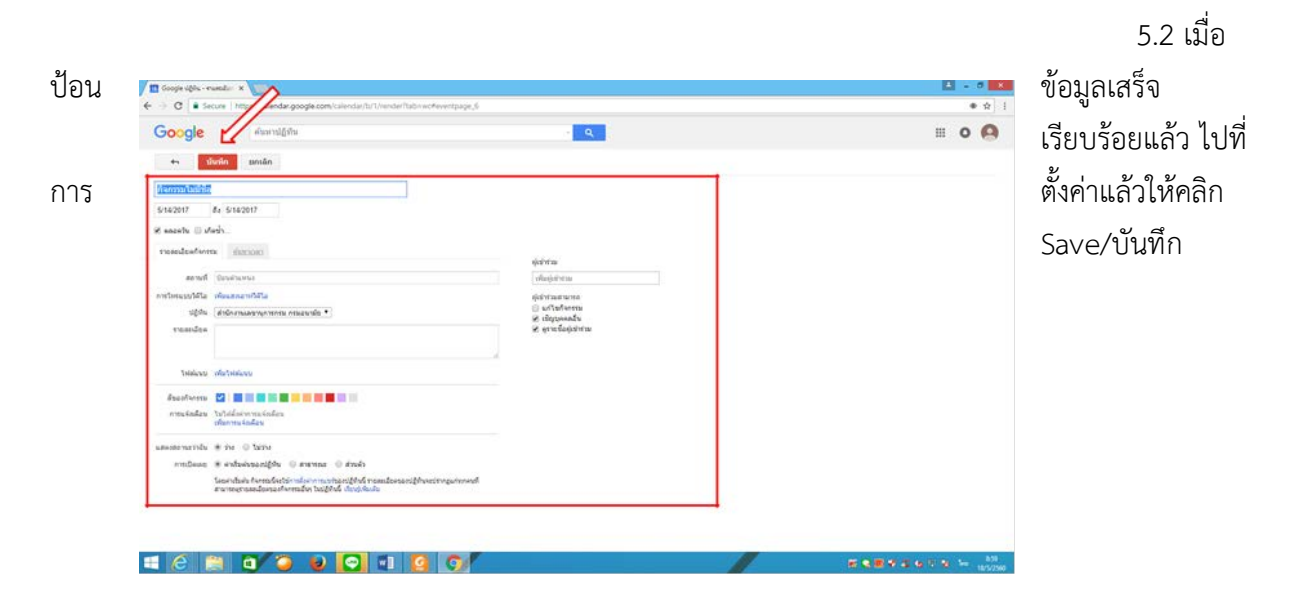

รูปภาพที่ 12 ปุ่มบันทึกเมื่อทำการแก้ไขกิจกรรมเสร็จเรียบร้อยแล้ว

# 6.การใชปฏิทินรวมกัน 6.1 ไปที่หนาปฏิทินของฉัน คลิกเลือกแชรปฏิทินนี้

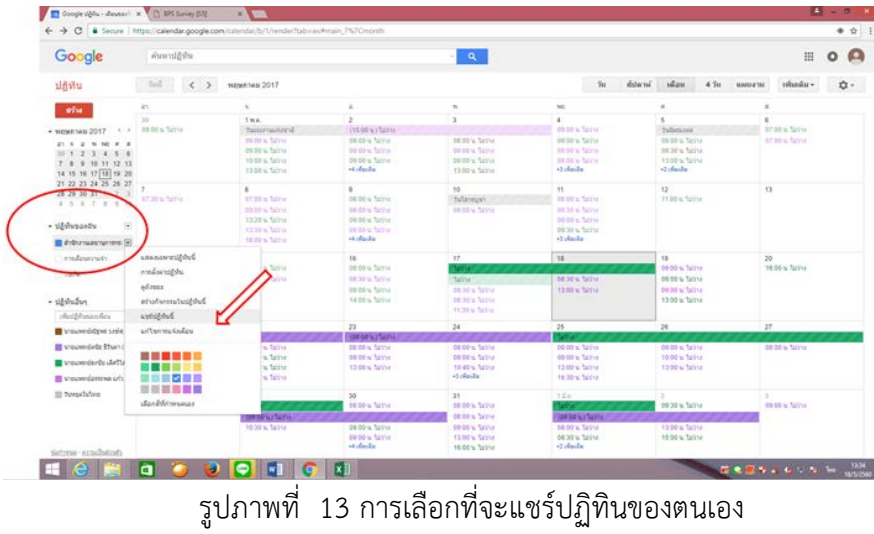

ป้อนที่อยู่อีเมลล์ gmail ของเพื่อนที่จะใช้ปฏิทินร่วมกัน แล้วกดปุ่มเพิ่มบุคคล

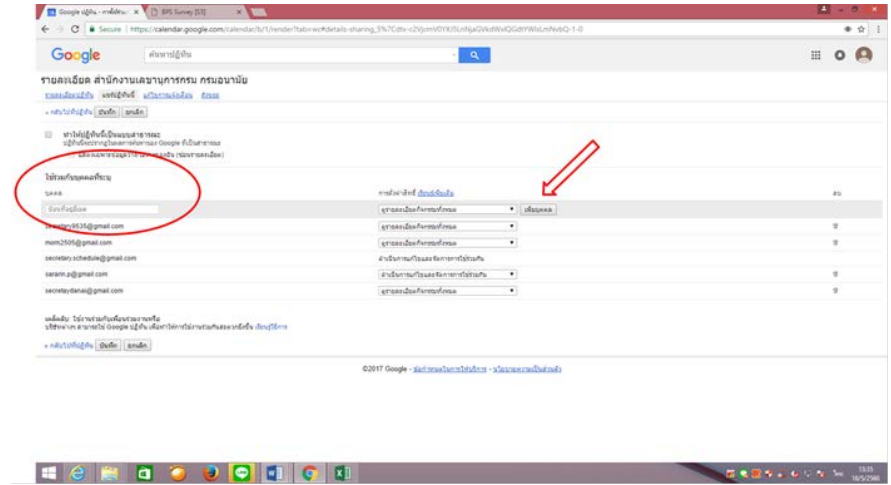

รูปภาพที่ 14 แสดงชองปอนที่อยูอีเมล gmail

6.2 การเลือกระดับสิทธิ์ของผูที่ใชงานปฏิทินรวมกัน

-ดูรายละเอียดกิจกรรมทั้งหมด

-ดําเนินการแกไขและจัดการใชรวมกัน

-แกไขกิจกรรม

-แสดงเฉพาะขอมูลวาง/ไมวาง (ซอนรายละเอียด) เมื่อตั้งคาเรียบรอยแลวกดบันทึก

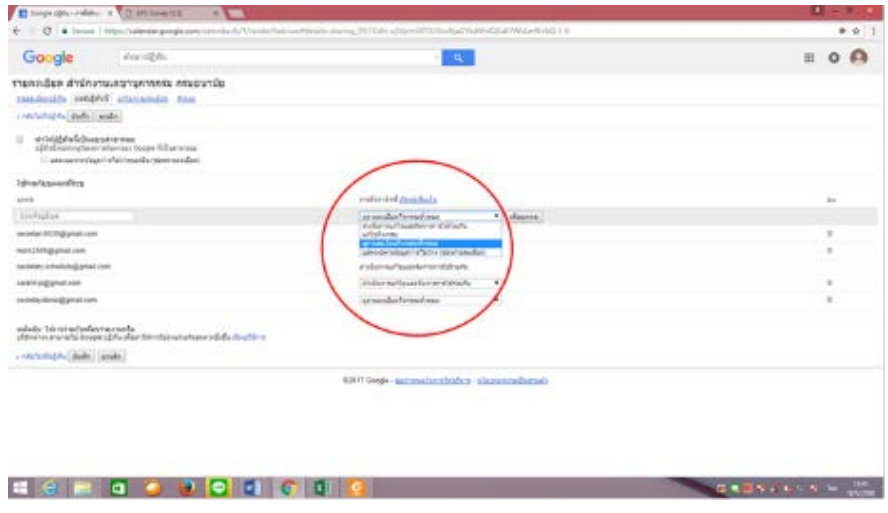

รูปภาพที่ 15 แสดงการตั้งคาสิทธิ์ใหบุคคลที่จะใชปฏิทินรวมกัน

#### **หมายเหตุ**

1. ระบบจะสงคําเชิญไปใหเพื่อนตามที่อยูอีเมล โดยจะใหผูที่ใชงานปฏิทินรวมกันตอบกลับวาจะเขารวมหรือใชปฏิทิน ร่วมกัน หรือไม่ (Yes/ใช่, No/ไม่,Maybe/อาจจะเข้าร่วม) เมื่อมีการตอบรับการเชิญแล้ว(ขึ้นอยู่กับการตั้งค่าด้วย) ถ้าหากตัดสินใจไม่ไปหรือไม่เข้าร่วมในเหตุการณ์นั้น หรือจะลบกิจกรรมนั้นก็สามารถทำได้

2. สำหรับผู้ที่ไม่ได้ใช้อีเมลของ Google จะไม่ได้รับคำเชิญ

7. การแจ้งเตือน Google Calendar มีตัวเลือกในการรับการแจ้งเตือนกิจกรรม ทางข้อความ SMSหรือ หนาตางปอปอัพของปฏิทิน

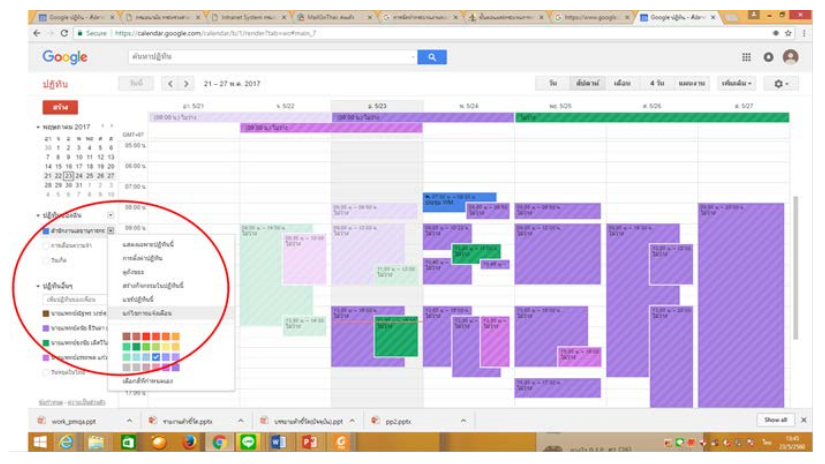

7.1 คลิกรายการที่รายการปฏิทินของฉัน ไปที่แกไขการแจงเตือน

้จะปรากฏหน้ารายละเอียดของปฏิทิน โดยการแจ้งเตือนกิจกรรมจะกำหนดการเตือนก่อนที่กิจกรรมจะเริ่ม 10 นาที และสามารถกำหนดการตั้งค่าให้แจ้งเตือนผ่านทางอีเมล หรือการแจ้งเตือน Reminders and notifications/การแจ้งเตือน ้ และสามารถกำหนดเวลาเป็น นาที ชั่วโมง วัน สัปดาห์ ได้ที่แถบเมนูเลื่อนลง สามารถ ลบ และเพิ่มการแจ้งเตือนได้ หากเสร็จสิ้นแลวใหไปที่ปุมบันทึก

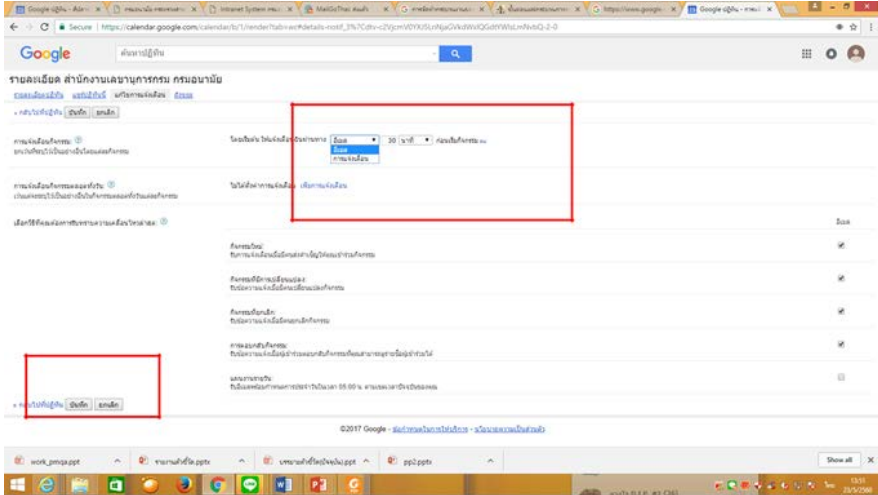

รูปภาพที่ 17 แสดงแถบเมนูการแกไขการแจงเตือน

8.การเรียกดูกิจกรรมในปฏิทิน สามารถแสดงผลได 5 รูปแบบดังนี้

- 8.1 วัน แสดงผลเปนรายวัน
- 8.2 สัปดาห แสดงผลเปนรายสัปดาห
- 8.3. เดือน แสดงผลเปนรายเดือน
- 8.4 4 วัน แสดงผลเปนราย 4 วัน

8.5 แผนงาน แสดงผลเปนรายวัน

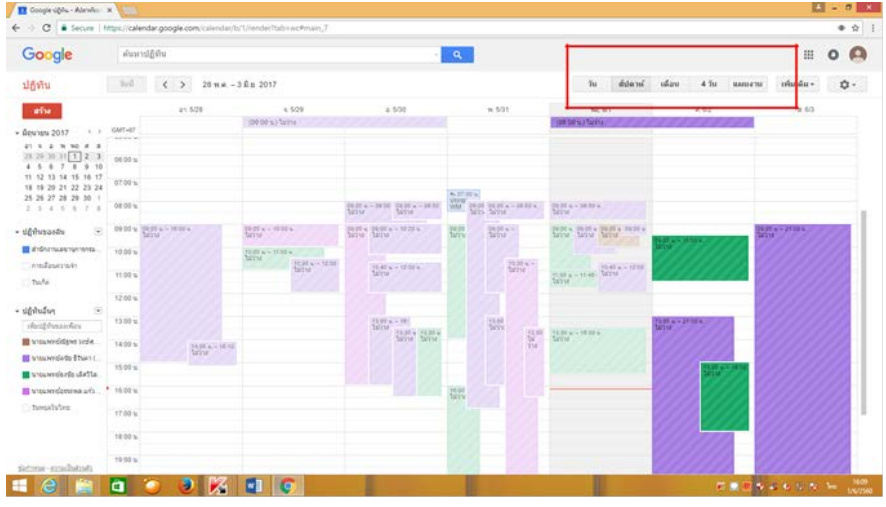

รูปภาพที่ 18 แสดงผลรายสัปดาห

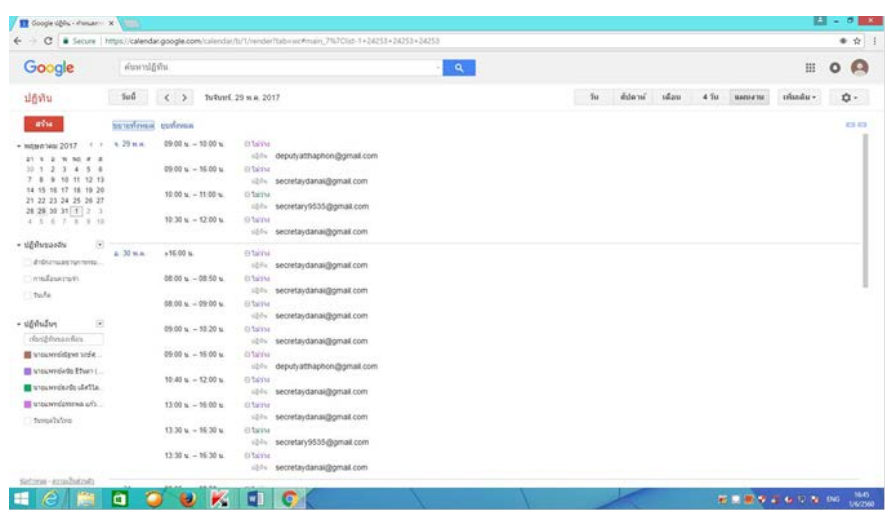

รูปภาพที่ 19 แสดงผลแผนงาน

9.วิธีเพิ่มผูใชงานใหเห็นกิจกรรมของผูใชปฏิทินรวมกันบางกิจกรรม มีวิธีการดังนี้ 9.1 คลิก ขางหลังชื่อของผูสรางกิจกรรม

9.2 เลือก สรางกิจกรรมในปฏิทินนี้

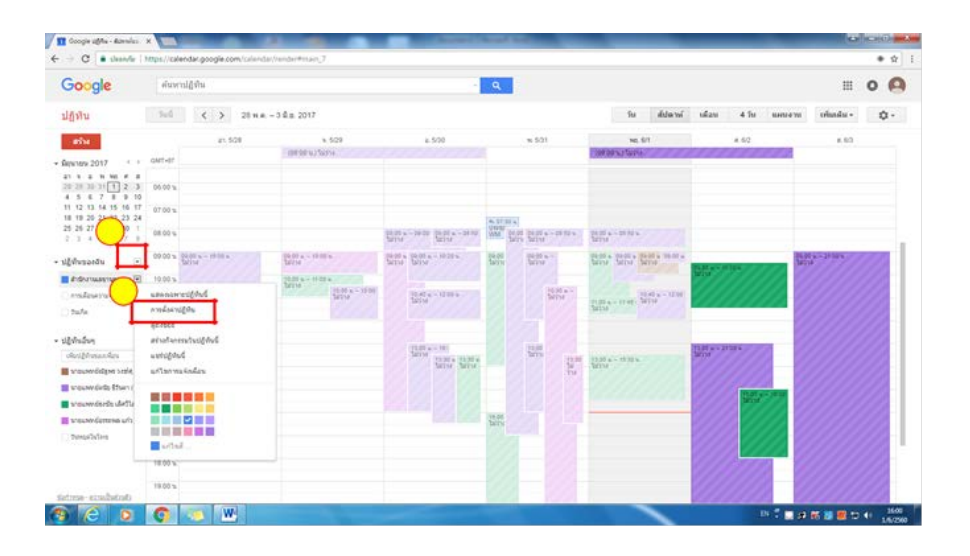

รูปภาพที่ 20 วิธีเพิ่มผูใชงานใหเห็นกิจกรรมของผูใชปฏิทินรวมกันบางกิจกรรม

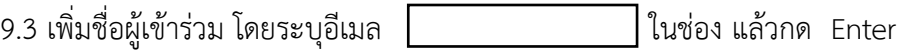

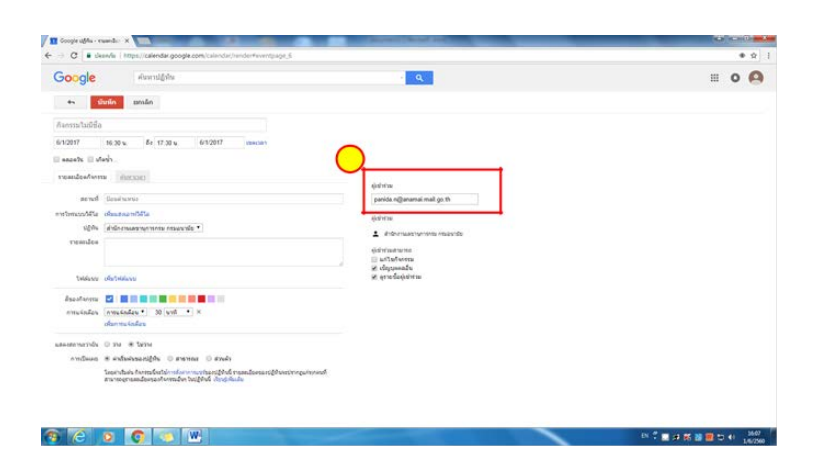

รูปภาพที่ 21 วิธีเพิ่มผูเขารวมกิจกรรม

9.4 รายชื่อจะปรากฏในสถานะผูเขารวม และระบุความสามารถของผูเขารวม ใหสิทธิ์การแกไข กิจกรรมไดหรือไม สามารถเชิญบุคคลอื่นเขารวมไดหรือไม สามารถดูรายชื่อผูเขารวมไดหรือไม 9.5 เมื่อแก้ไขผู้เข้าร่วมเสร็จสิ้น ให้ทำการบันทึก

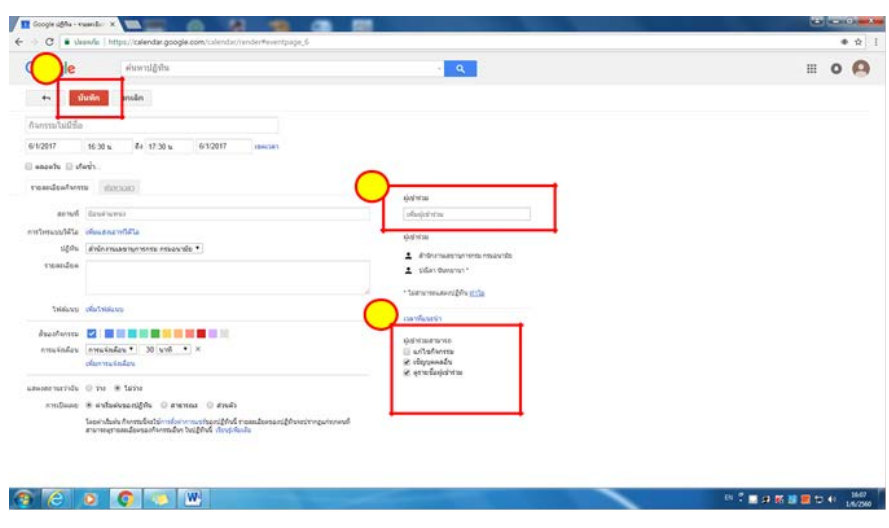

รูปภาพที่ 22 การระบุใหผูเขารวมกิจกรรม และการบันทึก

**ประโยชน:** เพื่อเปนแนวทางใหแกบุคลากรในสํานักอนามัยการเจริญพันธุ สามารถจัดทําปฏิทิน Google Calendae ได